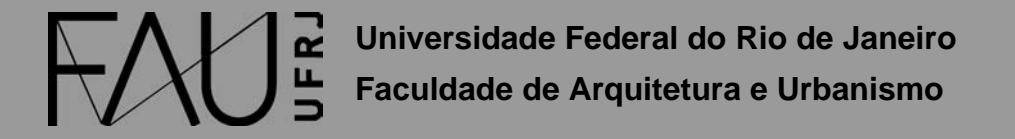

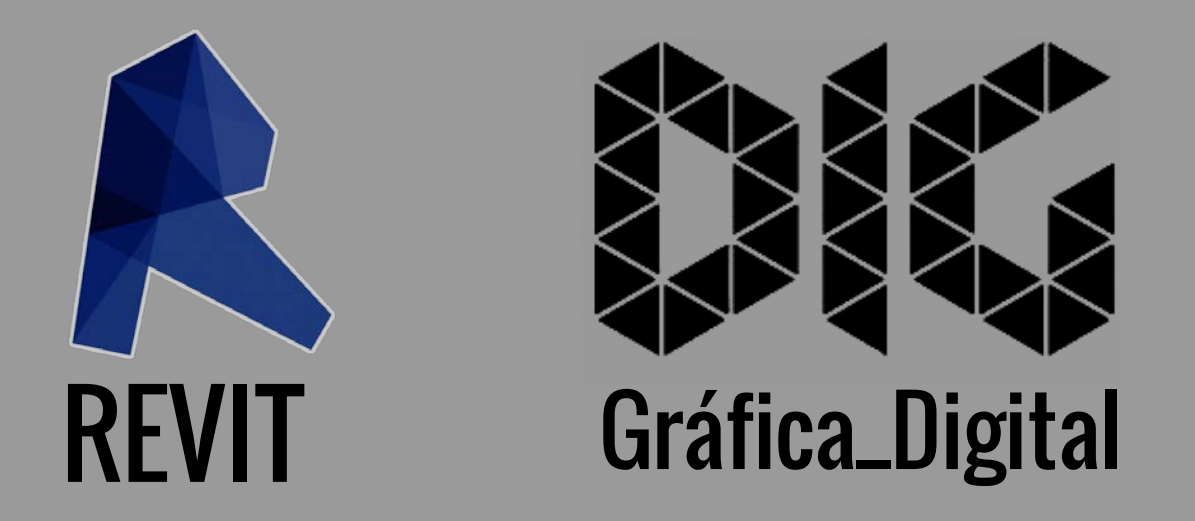

REVIT\_00 – Interface e comandos básicos

## Este tutorial foi elaborado pela equipe de monitores de DIG de 2015-2

Aline Loura, Angélica Villon, Bia de Assis, Clara Coura, Igor Dias, Melissa Borges, Pedro de Andrade e Valéria Fialho

# Professor coordenador da disciplina Prof. Dr. Thiago Leitão

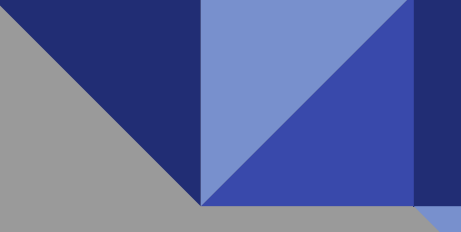

# O que é o Revit?

O Revit é a ferramenta oferecida pela Autodesk para a tecnologia BIM (Building Information Modeling - Modelagem das Informações da Construção), sendo o primeiro modelador paramétrico de edifícios do mercado.

Enquanto em softwares como o CAD trabalhamos na maior parte do tempo com linhas, arcos, polígonos, gerando separadamente as plantas, cortes, fachadas que necessitamos, o Revit nos possibilita a integração dessas informações. Isso significa que ao alterar uma vista, simultaneamente essa informação será alterada em todas as visualizações do projeto.

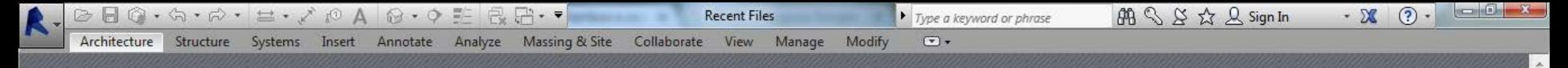

#### Projects

Cpen...

 $\blacksquare$  New...

**Families** 

- Construction Template
- Architectural Template
- Structural Template
- Mechanical Template

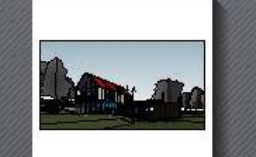

Sample Architecture Project

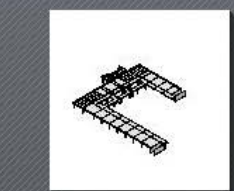

Sample Structure Project

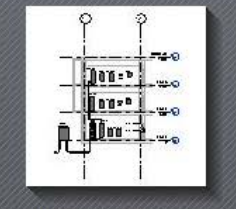

Sample Systems Project

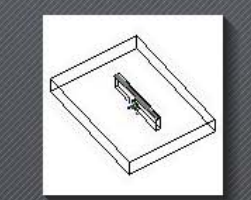

**Resources** 

₩ What's New?  $\bullet$  Help

- **D** Essential Skills Videos
- X Exchange Apps
- <sup>48</sup> Revit WikiHelp Community
- & Mosaic Community Portal

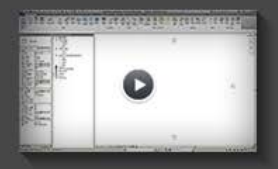

**Getting Started Video** 

Open... New... New Conceptual Mass... Autodesk Seek

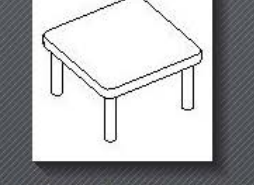

Sample Architecture Family

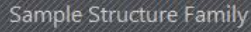

Sample Systems Family

Ao executar o Revit surgirá a página *start* . onde temos a opção de iniciar um novo projeto ou abrir um recentemente modificado. Para iniciar um novo projeto, vá em Projects - New. |

#### **AUTODESK® REVIT**

Sample Architecture Family

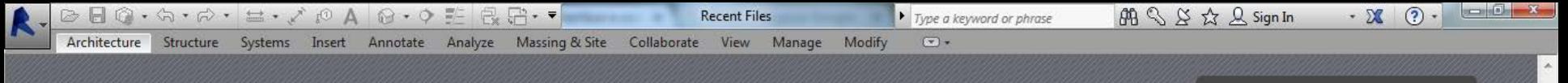

#### Projects

- ► Open...
- $\blacksquare$  New...

**Families** 

Open... New...

- Construction Template
- Architectural Template
- Structural Template
- Mechanical Template

New Conceptual Mass...

Autodesk Seek

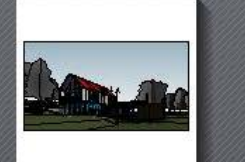

Sample Architecture Project

Sample Architecture Family

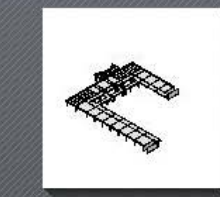

New Project

Template file

Create new

O Project

Architectural Template

Sample Structure Project

OK

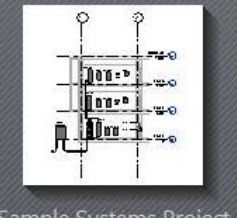

Sample Systems Project

 $-x$ 

amily

Browse...

Help

### **Resources**

- ₩ What's New?  $\bullet$  Help **D** Essential Skills Videos X Exchange Apps
- <sup>48</sup> Revit WikiHelp Community
- & Mosaic Community Portal

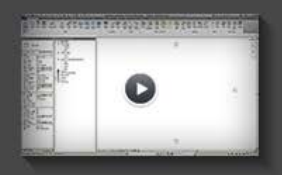

Getting Started Video

Ao selecionar o ícone New, surgirá a janela New Project, onde também poderemos optar por criar um um template. Marque a opção Project. |

Project template

Cancel

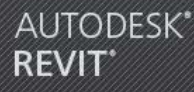

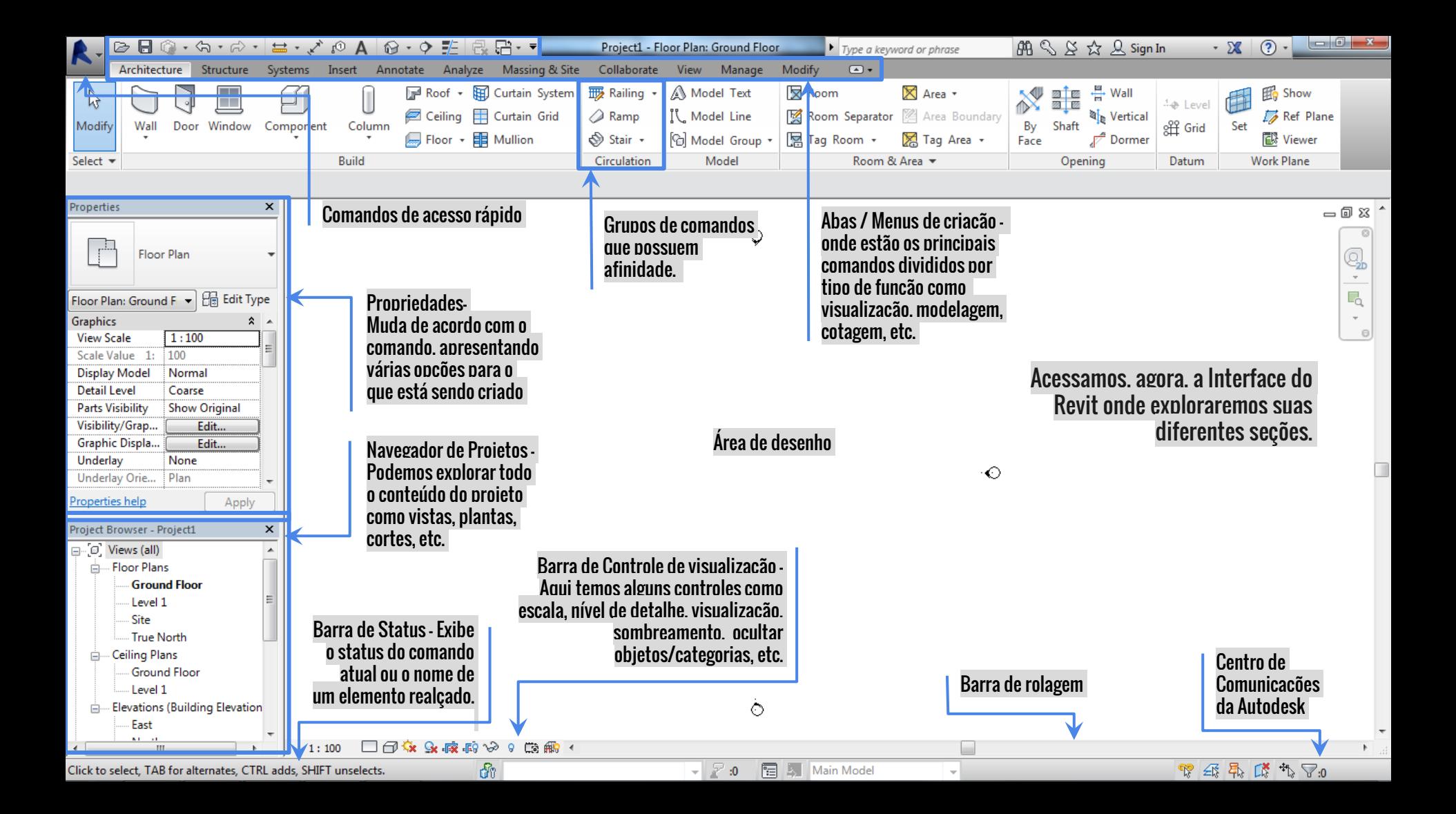

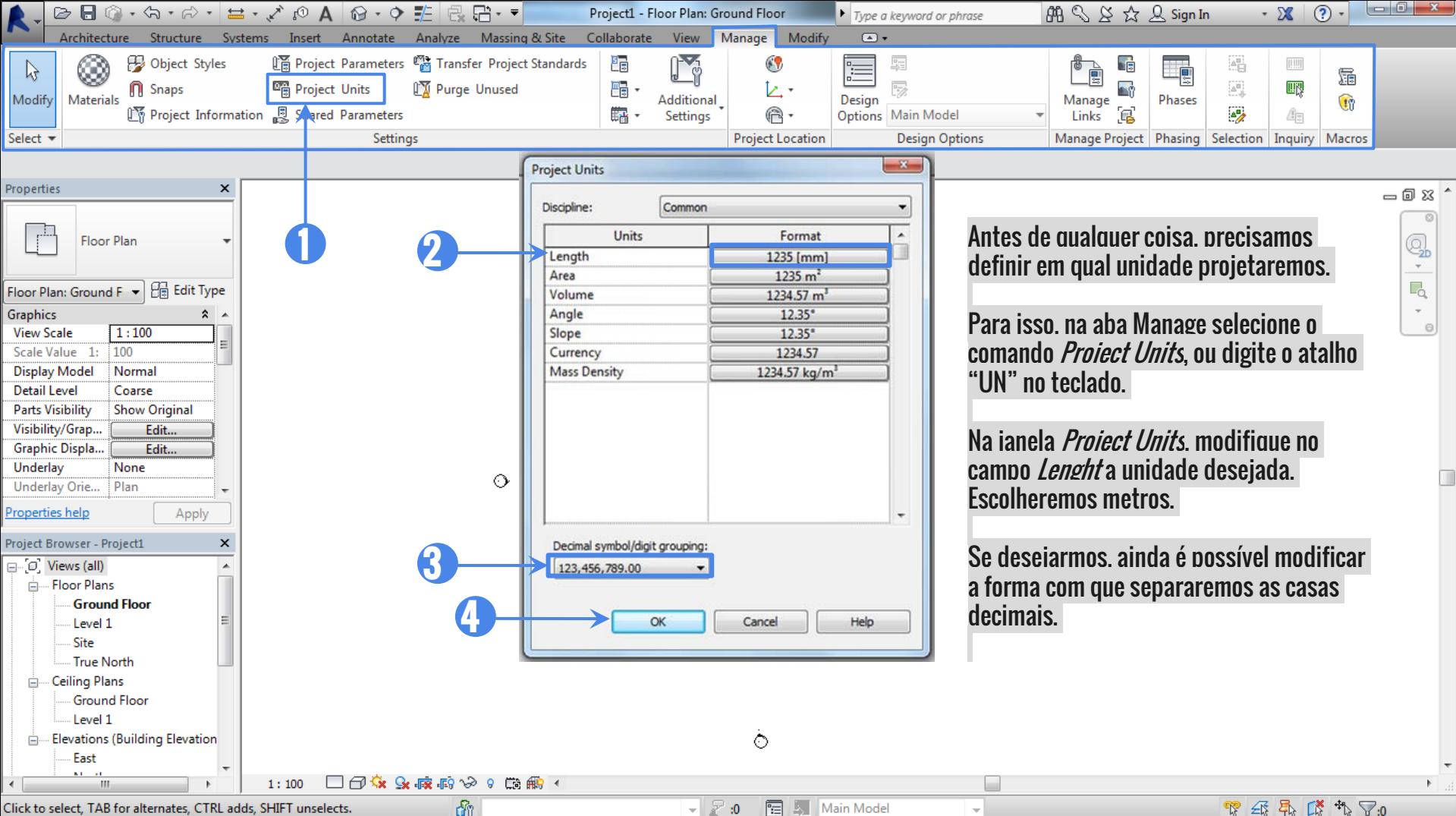

Click to select, TAB for alternates, CTRL adds, SHIFT unselects.

 $\bullet$   $\mathbb{R}$  :0 图 图 Main Model 家母界勝九子:0

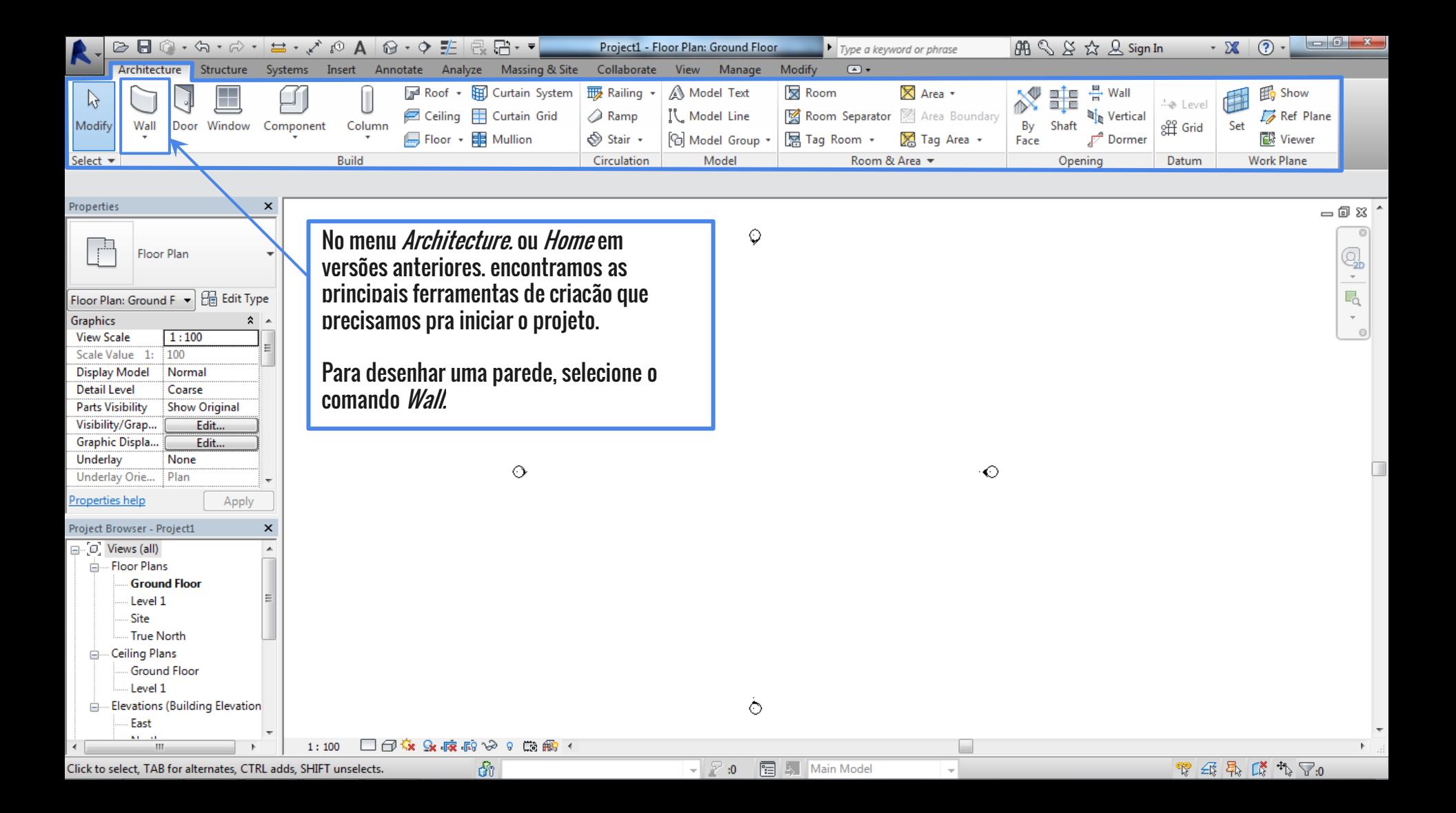

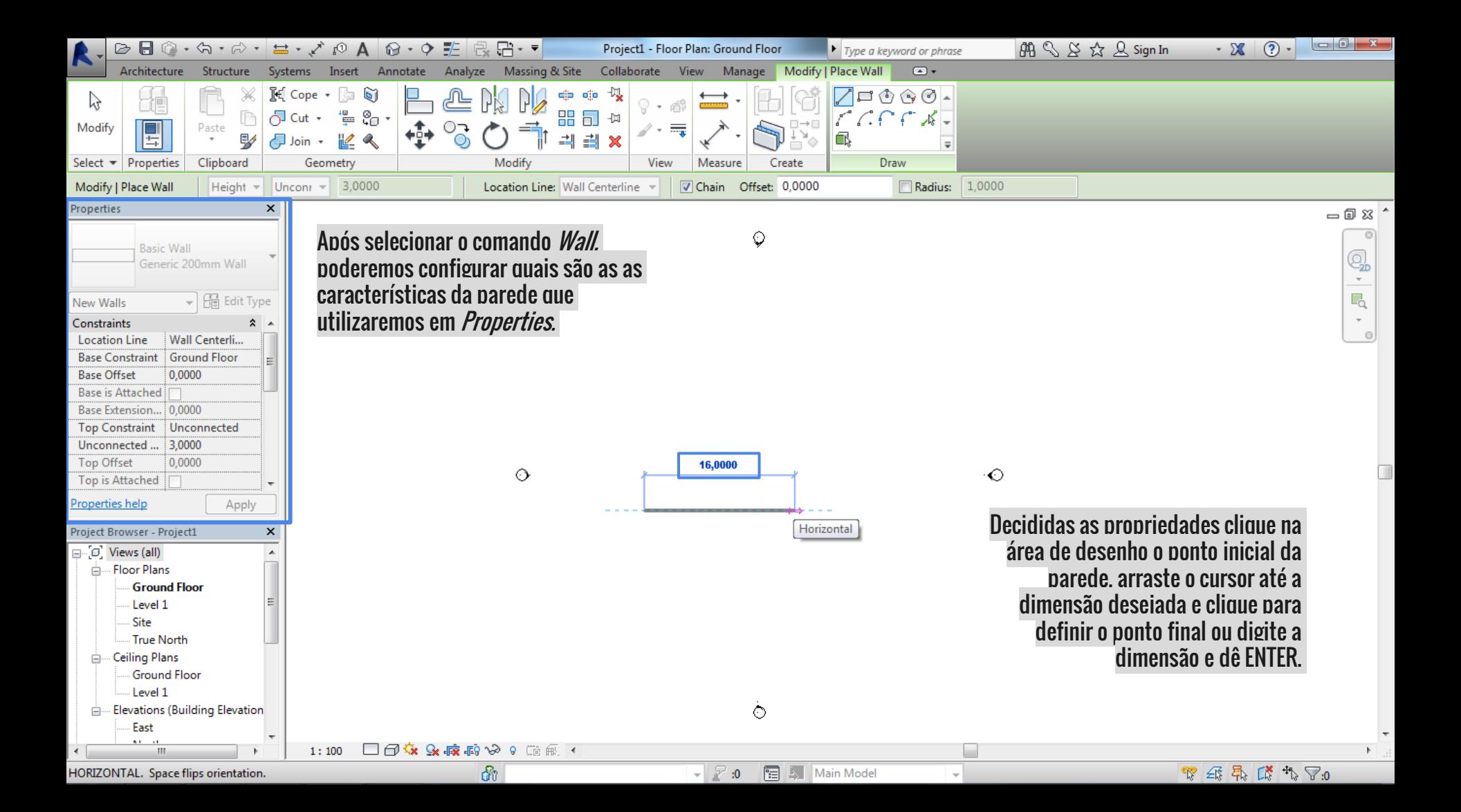

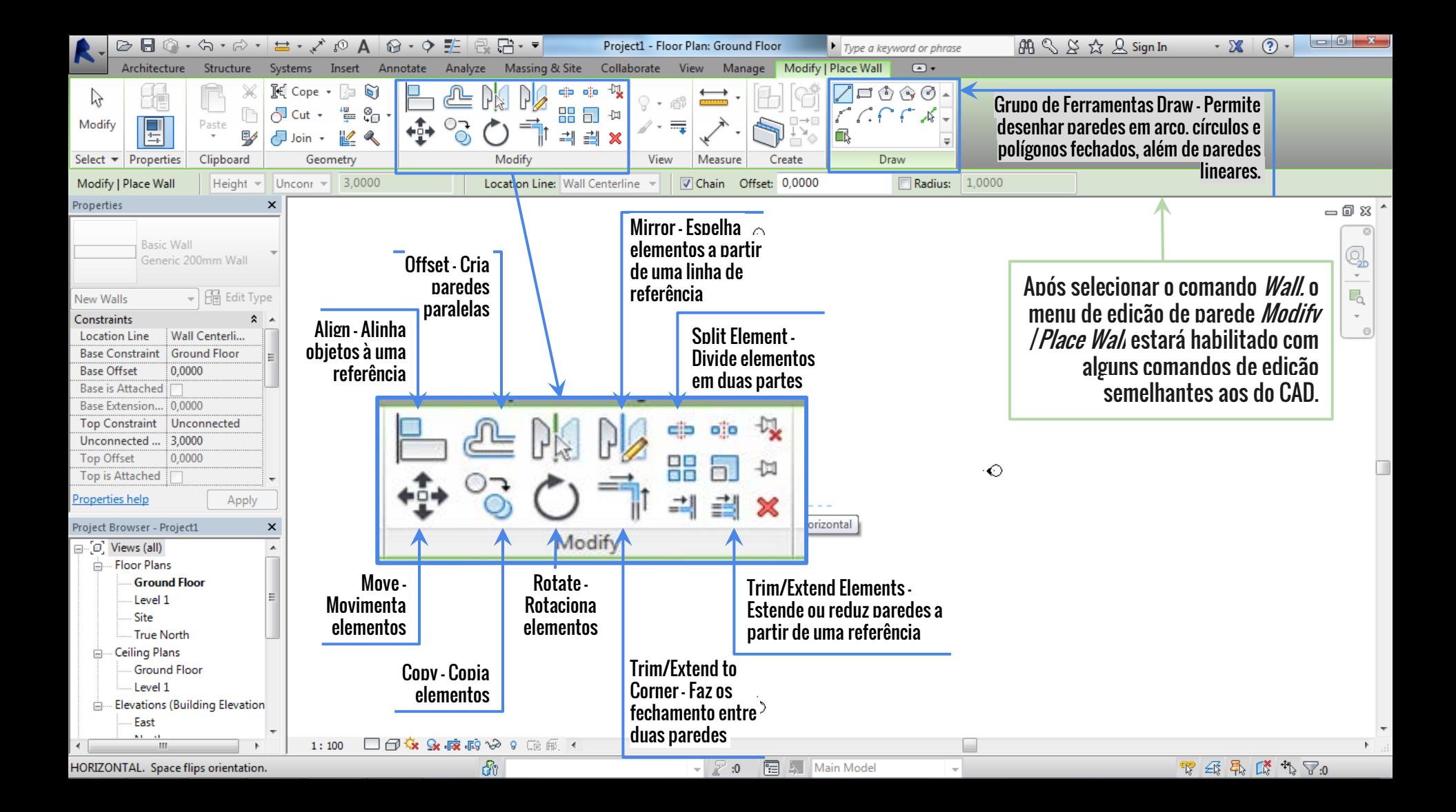

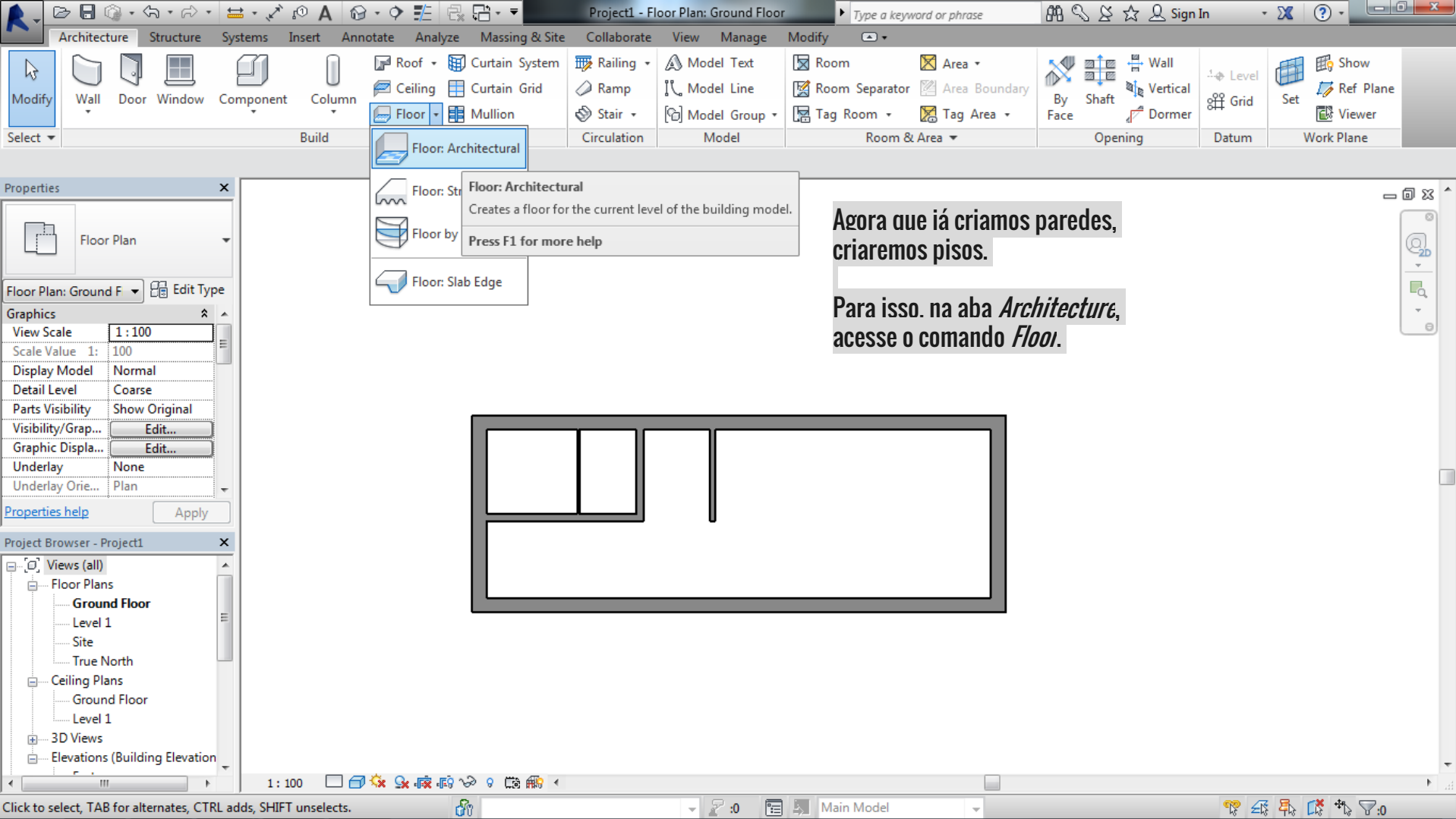

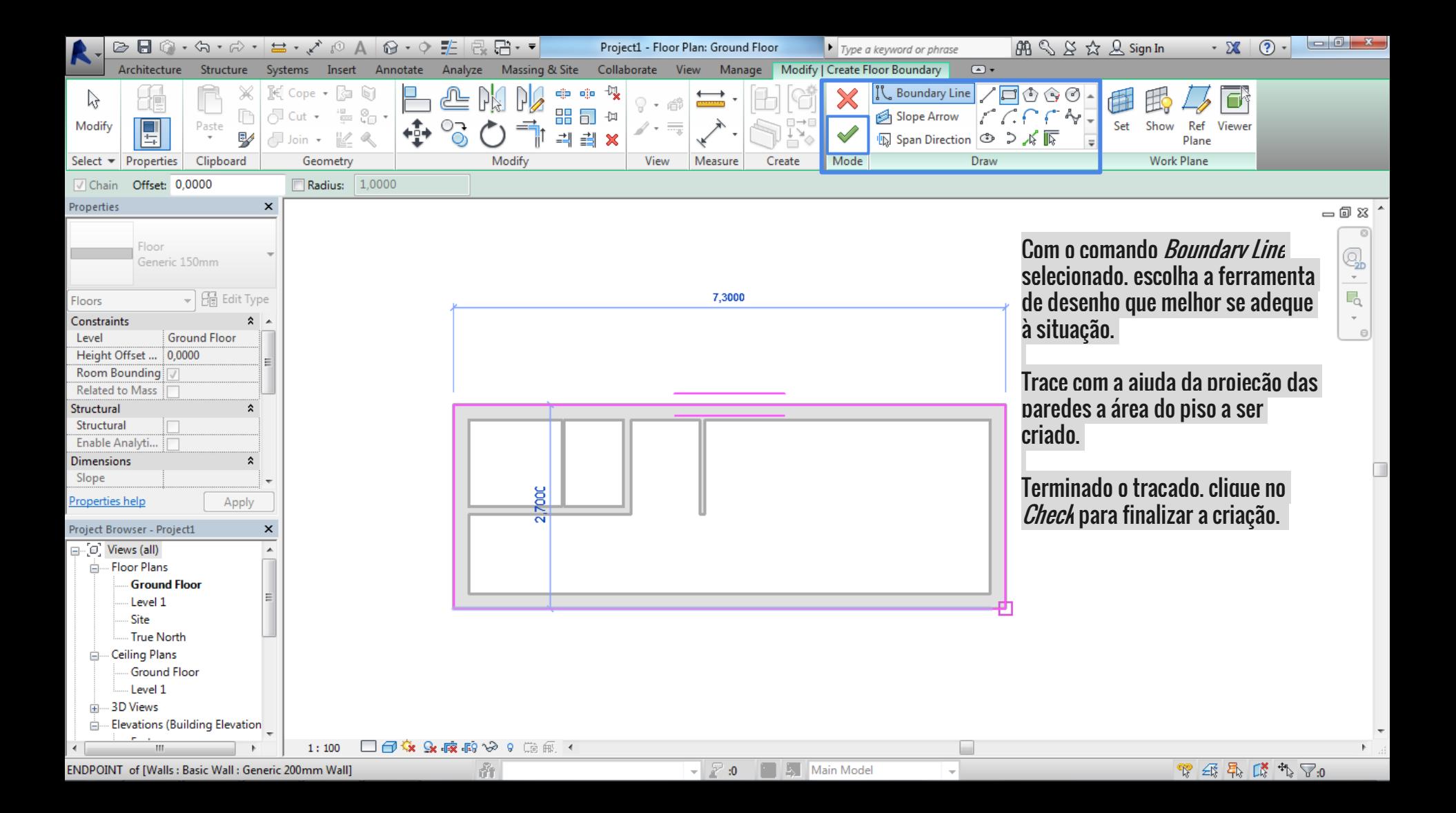

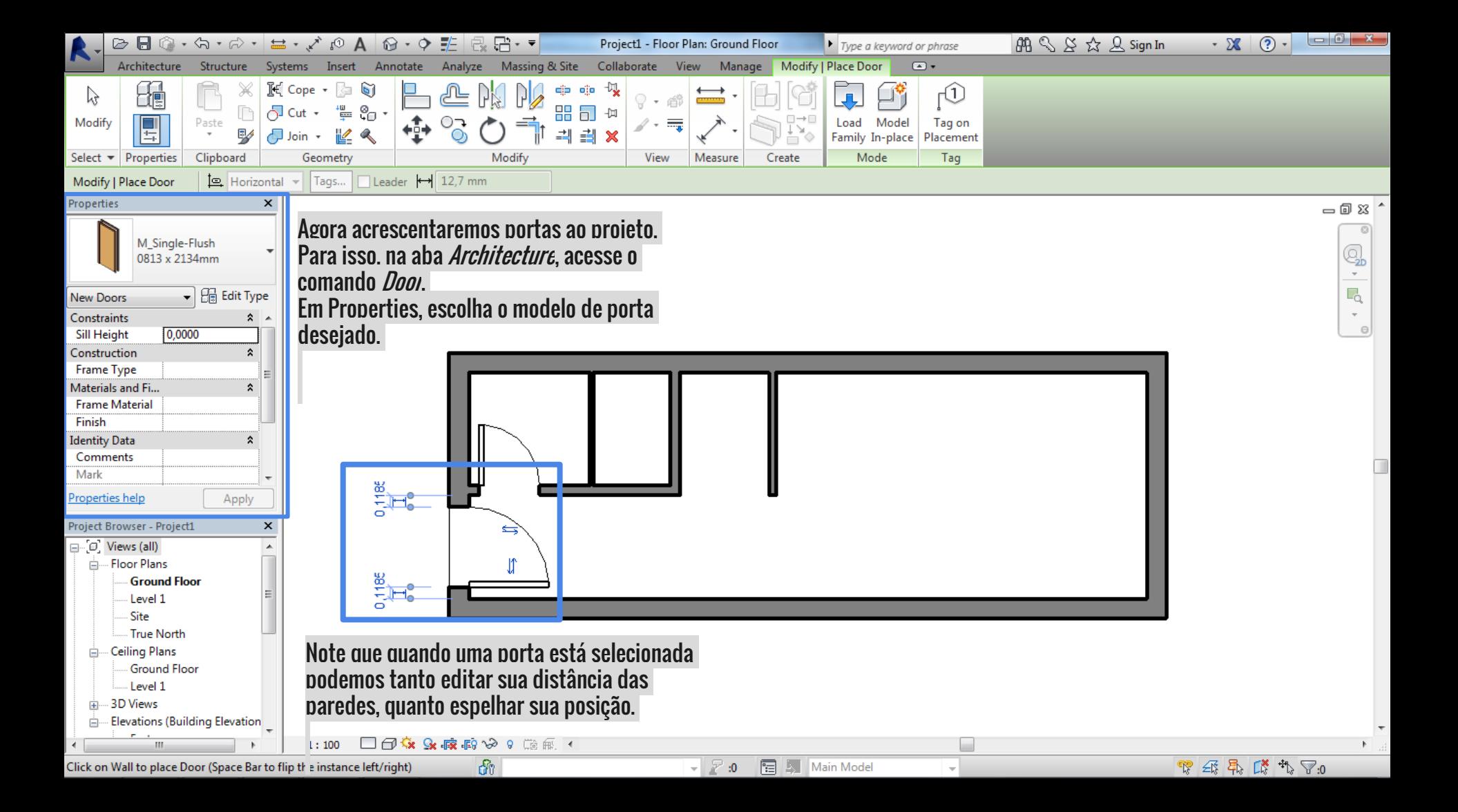

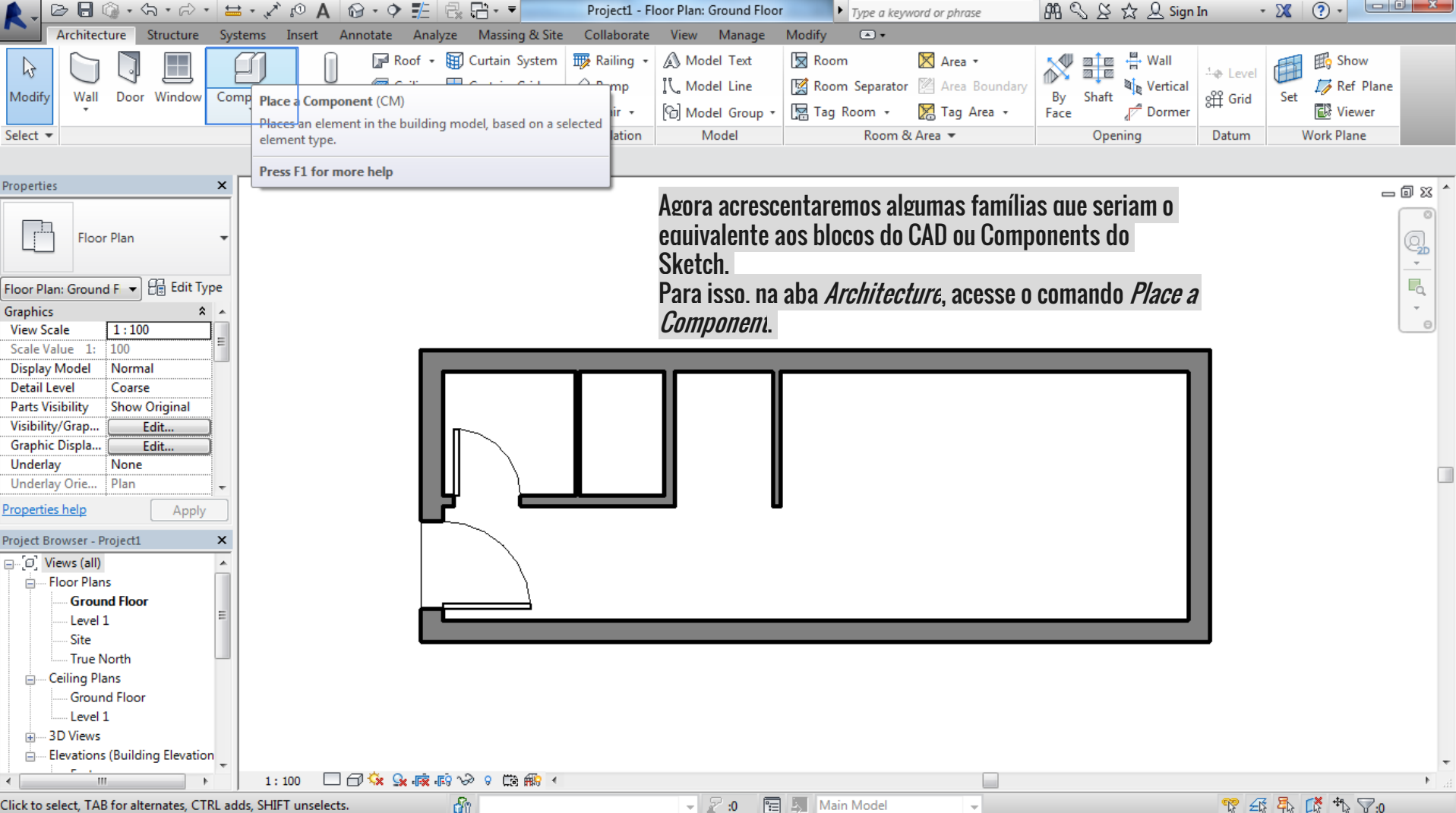

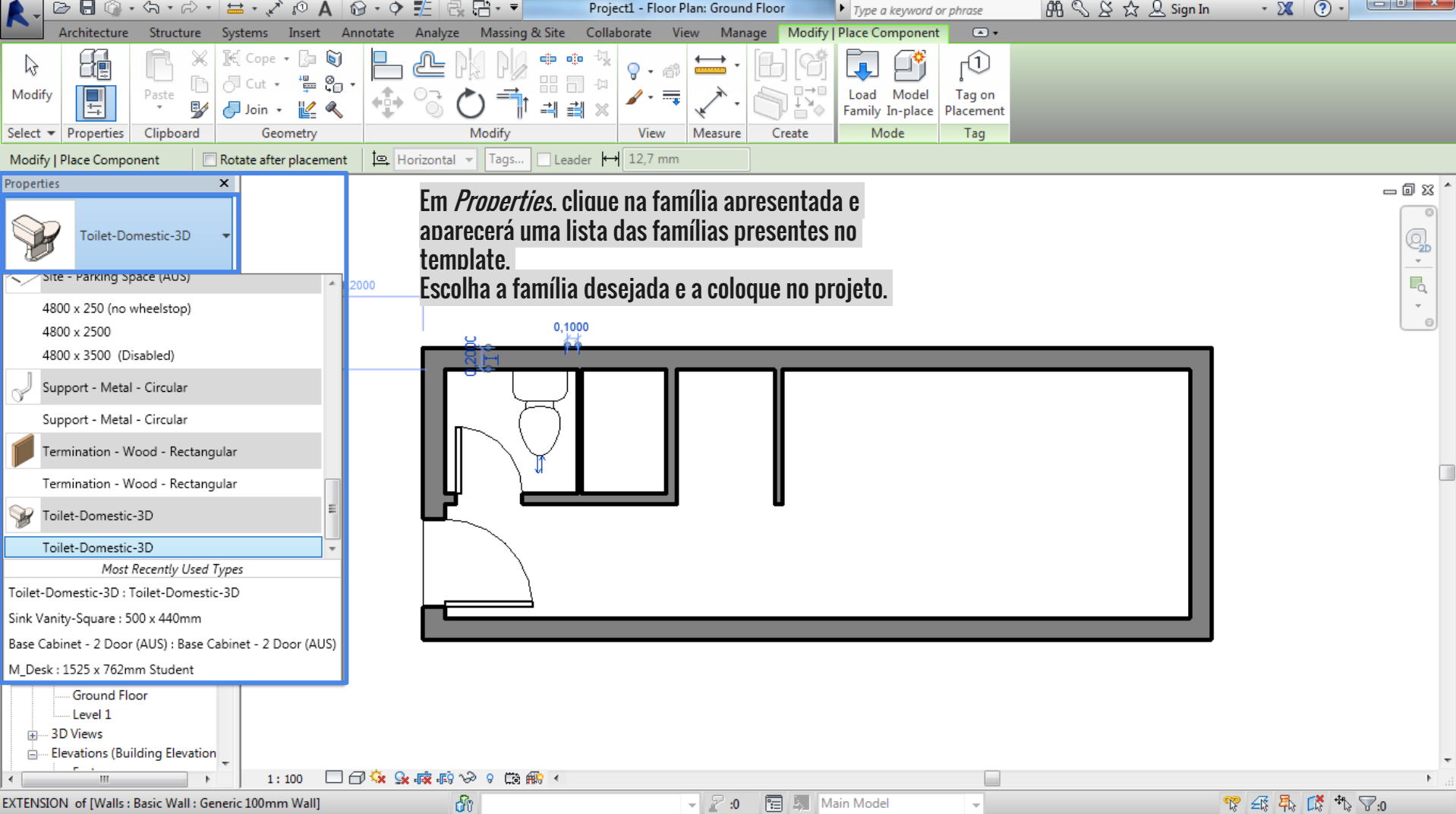

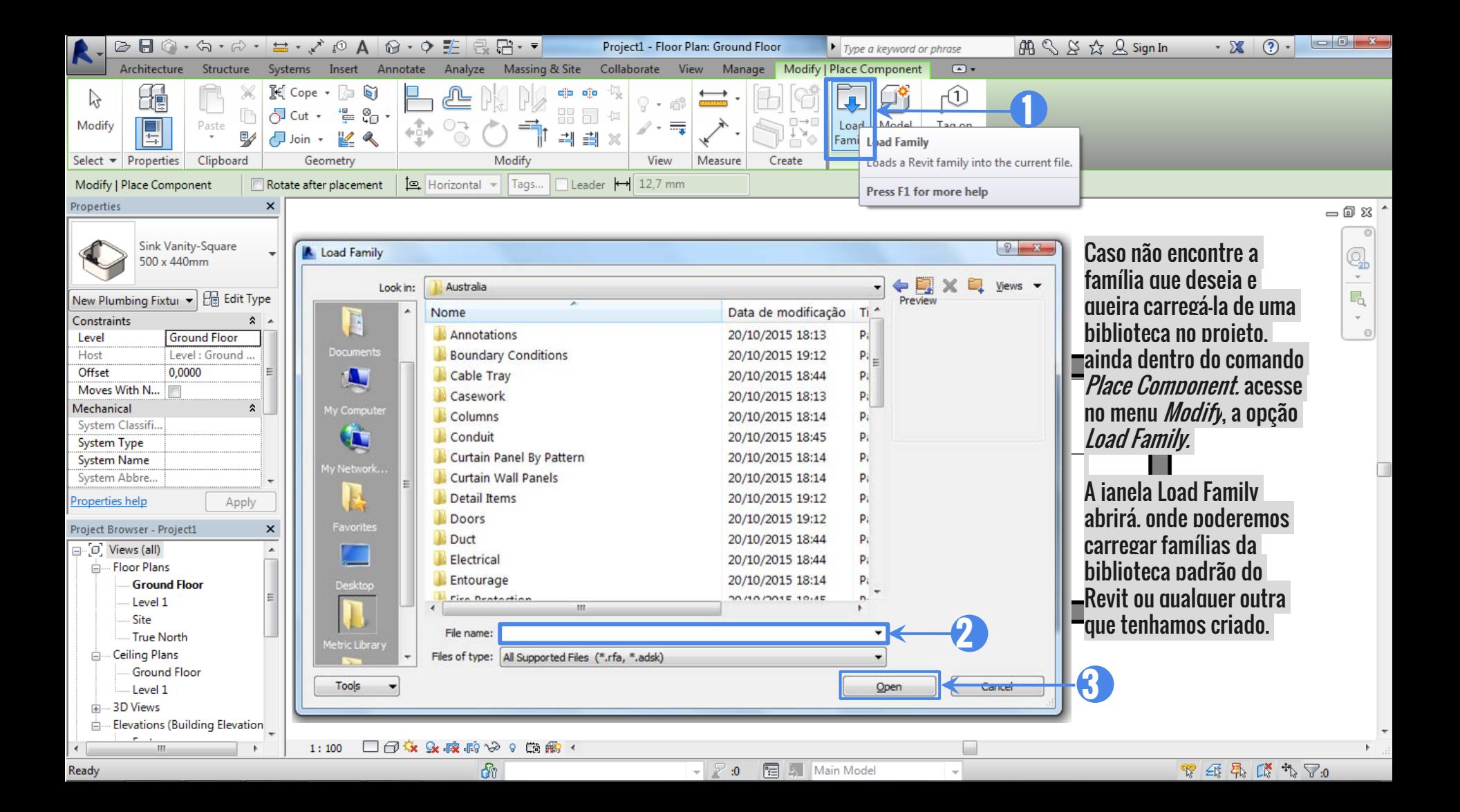

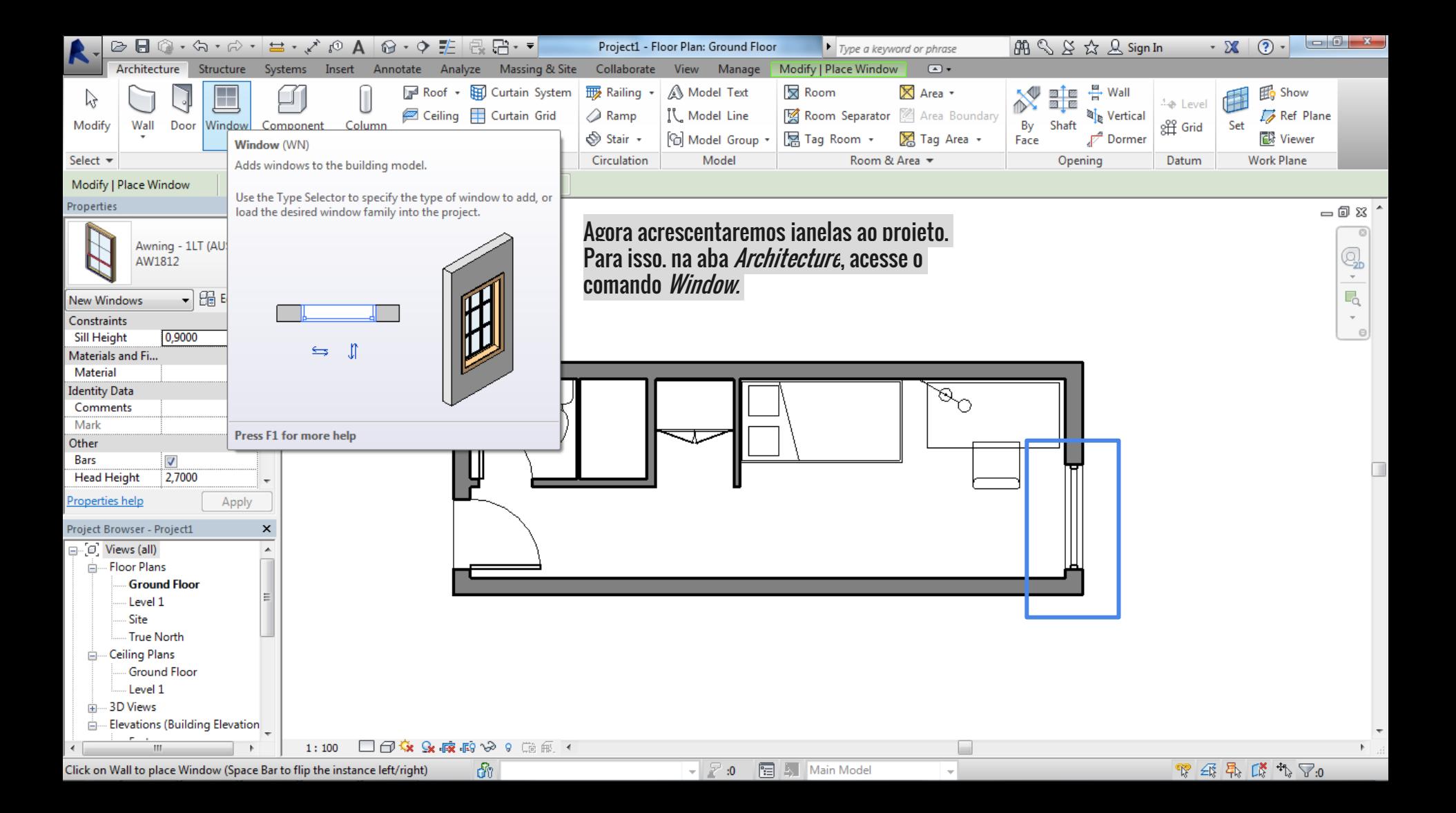

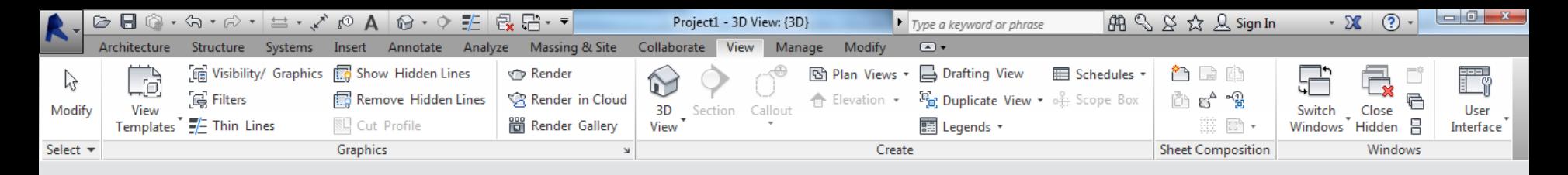

Properties  $\bigodot$ **3D View**  $\overline{\bullet}$   $\overline{\bigoplus}$  Edit Type 3D View: {3D} **Graphics**  $\frac{1}{2}$ **View Scale**  $1:100$ 100 Scale Value 1: Medium Detail Level **Show Original Parts Visibility** Visibility/Grap.. Edit... Graphic Displa. Edit. Coordination Discipline Default Analys... None Sun Path Properties help Apply Project Browser - Project1  $\overline{\mathsf{x}}$ 

= G Views (all) - Floor Plans Ground Floor Leverit Site True North **Em** Ceiling Plans **Ground Floor** Level 1 -3D Views Ėŀ  $(3D)$ Ready

 $1:100$ 

Caso queira visualizar o projeto em 3D, vá até o Project Browser. Procure por 3D Views. Um duplo clique em *3D* e já temos uma visão tridimensional de nosso projeto.

Para retornar à visualização da planta baixa, volte ao Project Browser. Dê um duplo clique em *Ground Floor* e retornaremos à planta.

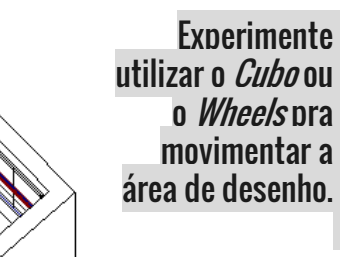

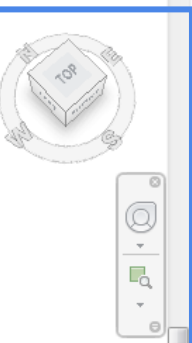

一回 83 ^

டி

 $\mathbb{R} \boxtimes \mathbb{R} \text{ and } \mathbb{R} \cong \mathbb{R}$ 

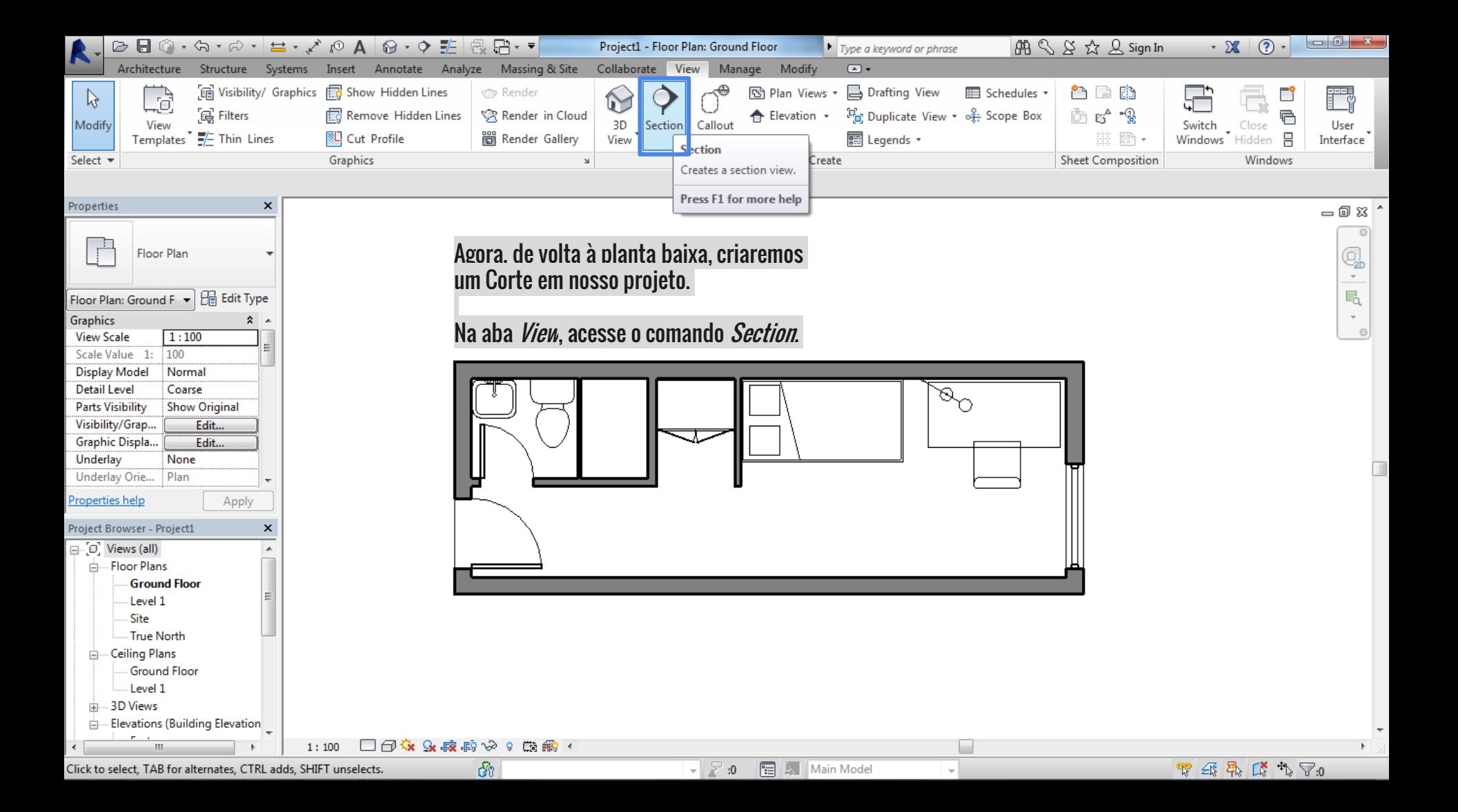

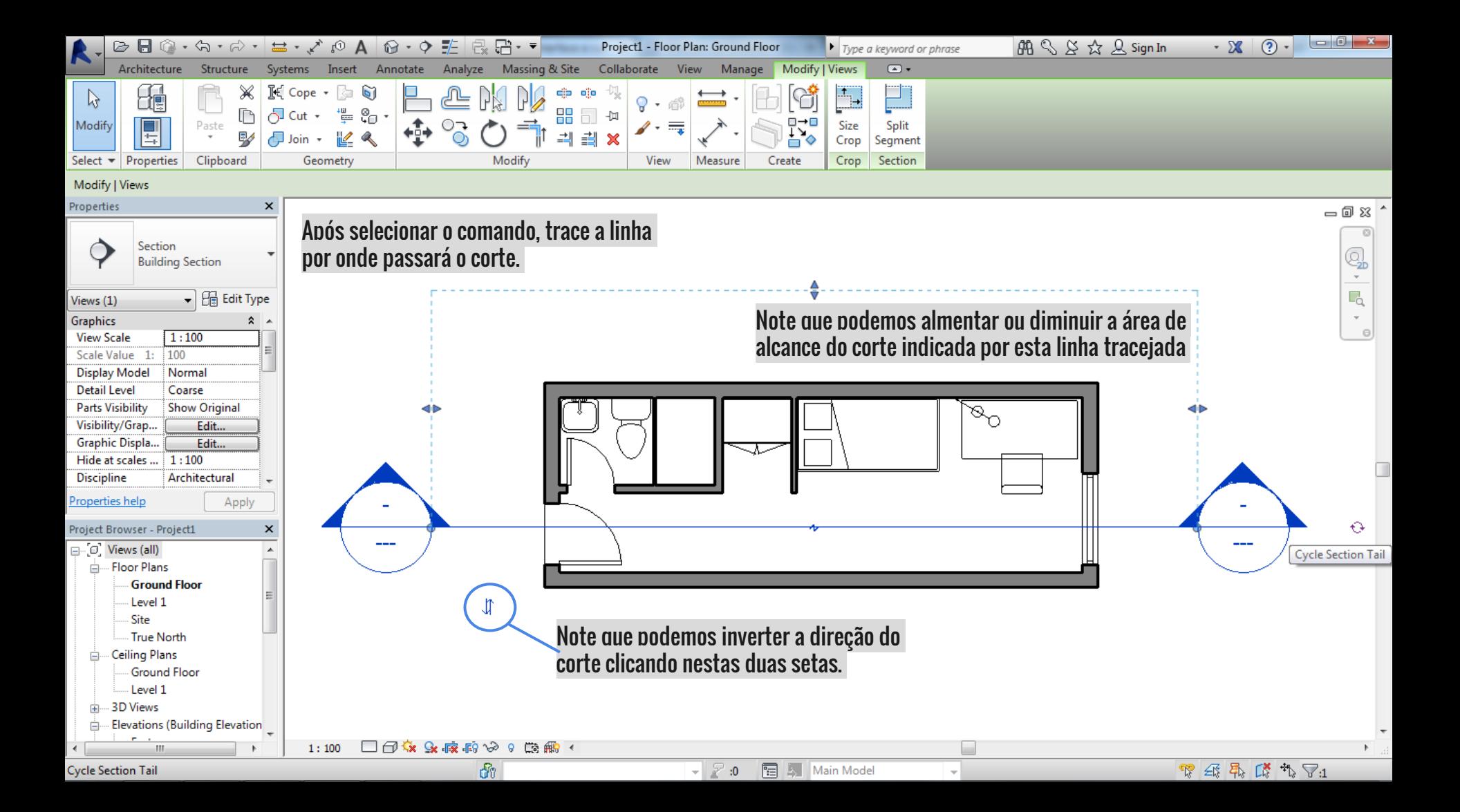

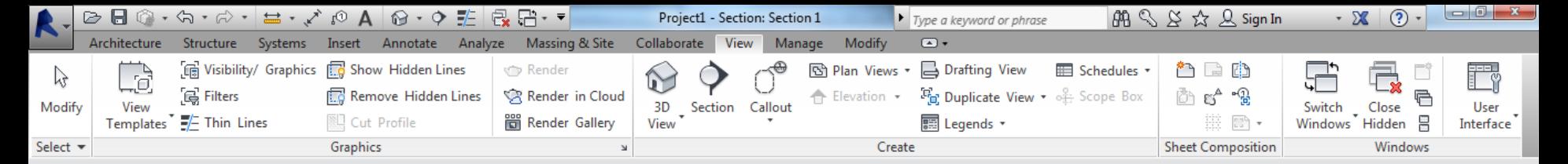

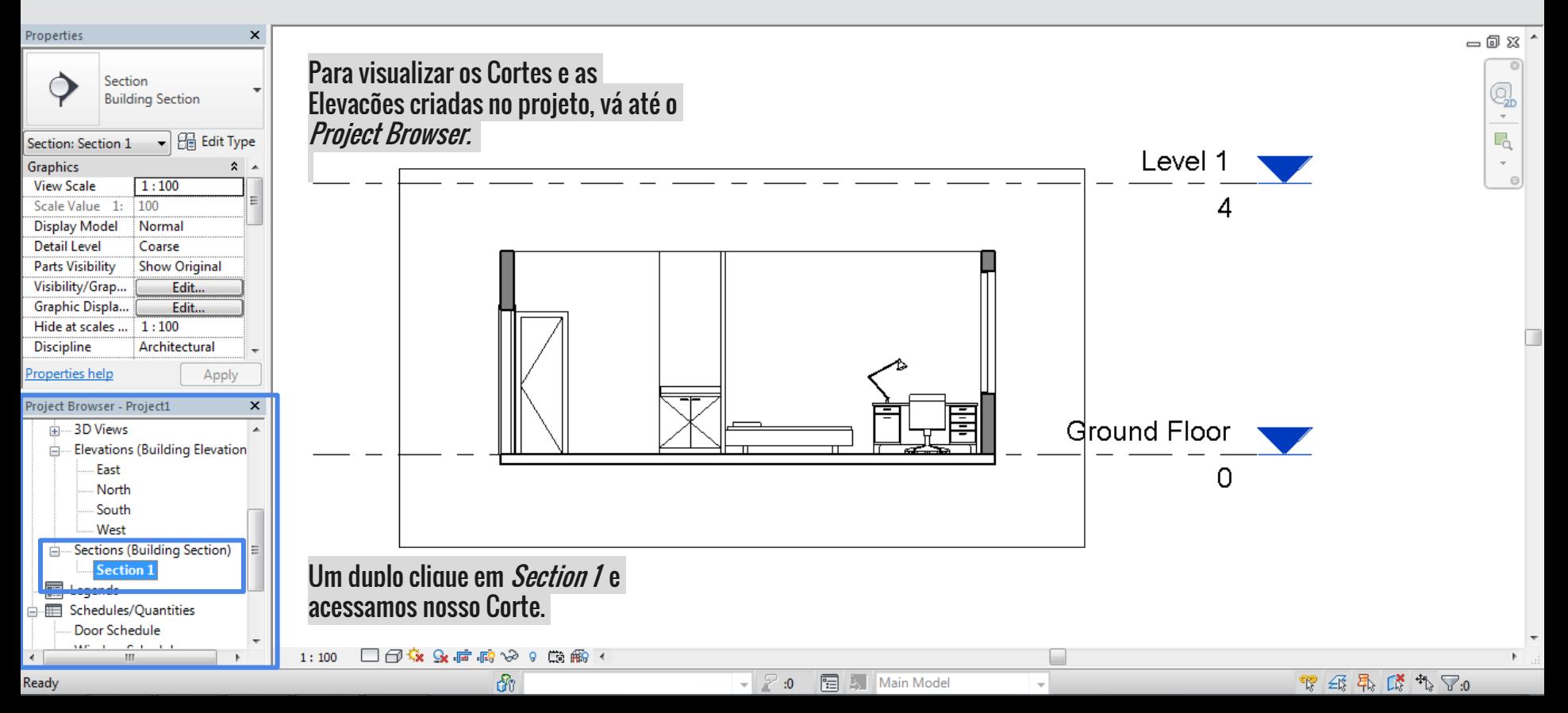

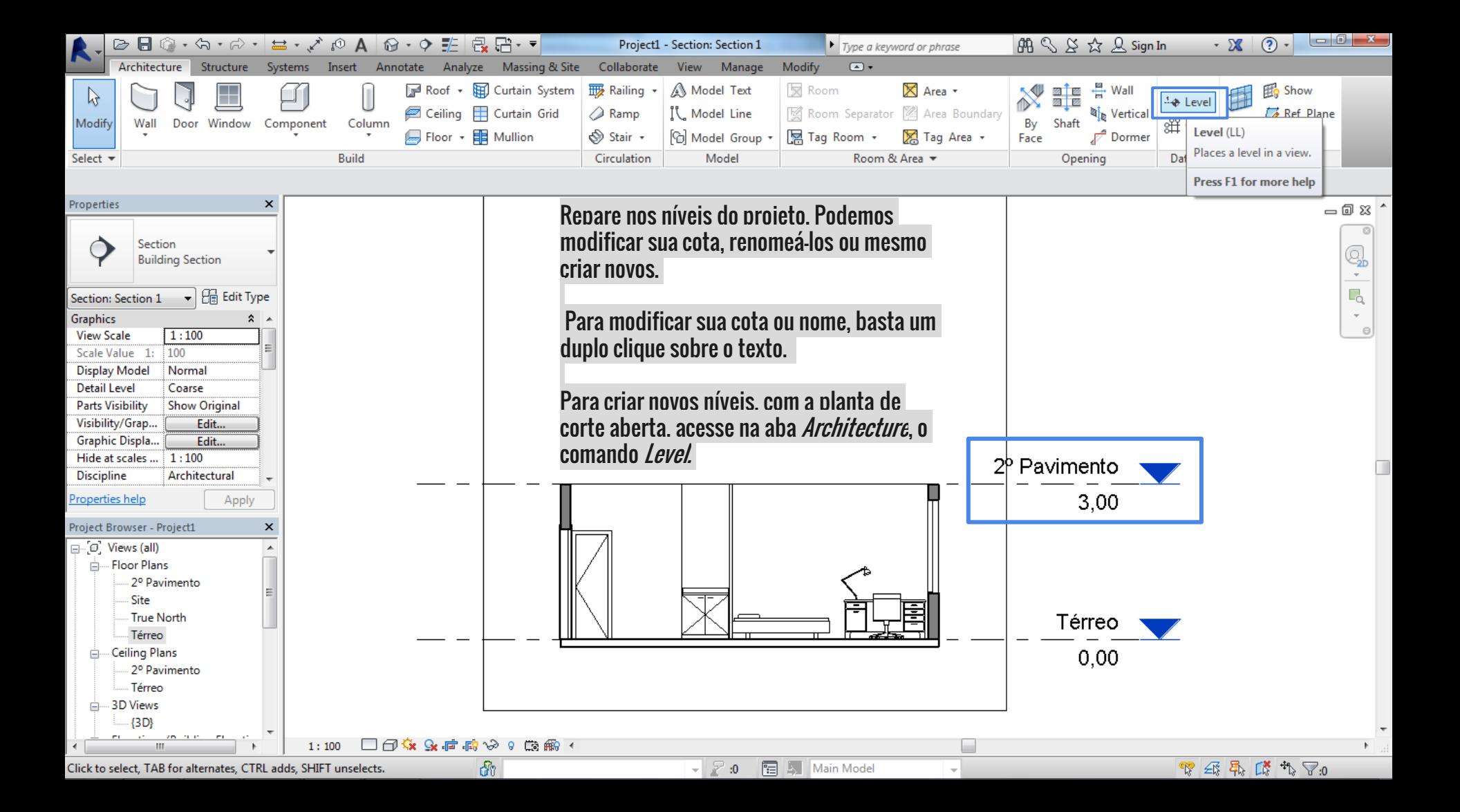

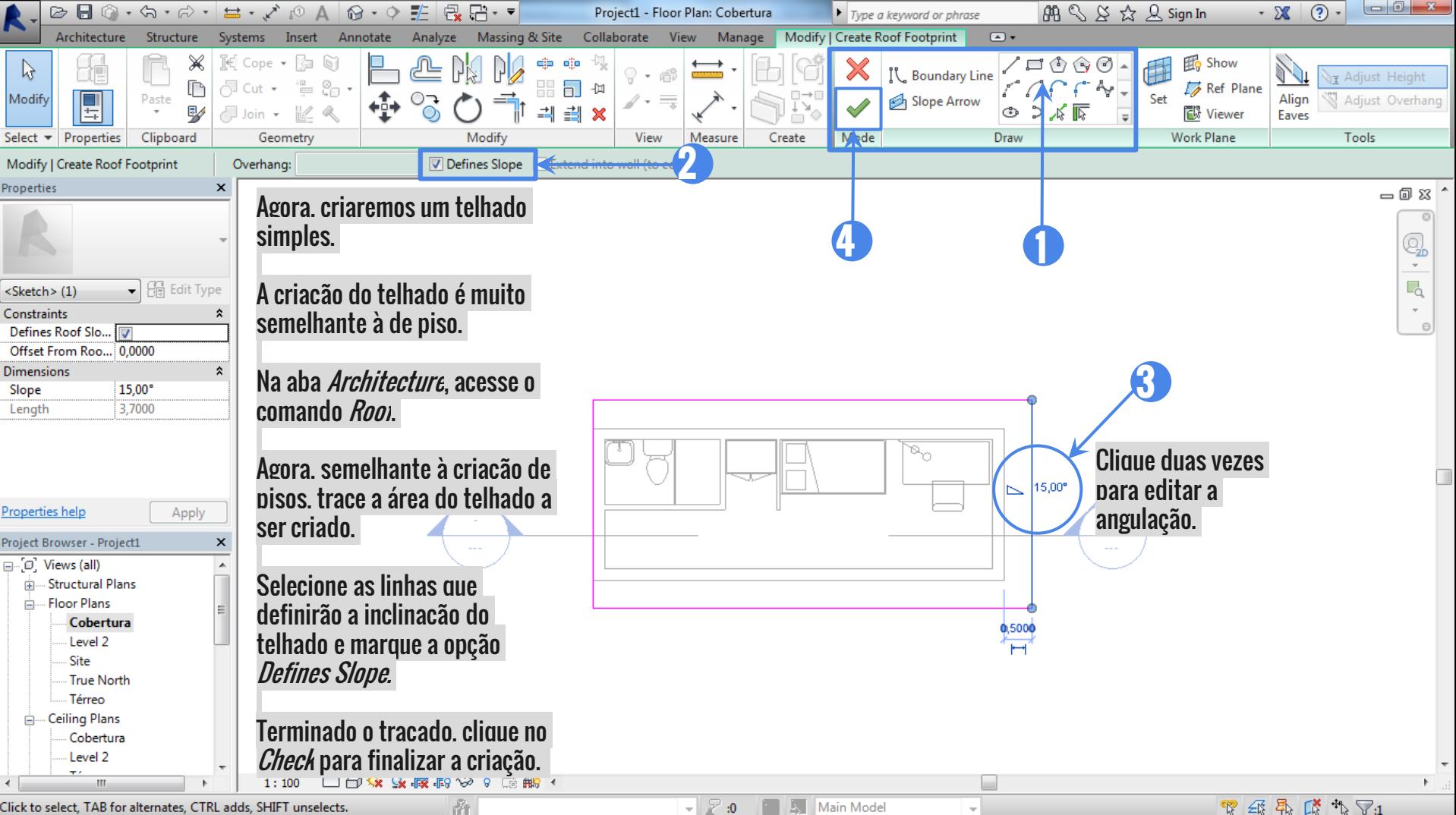

 $\bullet$   $\mathbb{R}$  :0

 $\begin{picture}(60,6) \put(0,0){\line(1,0){10}} \put(15,0){\line(1,0){10}} \put(15,0){\line(1,0){10}} \put(15,0){\line(1,0){10}} \put(15,0){\line(1,0){10}} \put(15,0){\line(1,0){10}} \put(15,0){\line(1,0){10}} \put(15,0){\line(1,0){10}} \put(15,0){\line(1,0){10}} \put(15,0){\line(1,0){10}} \put(15,0){\line(1,0){10}} \put(15,0){\line(1,$ 

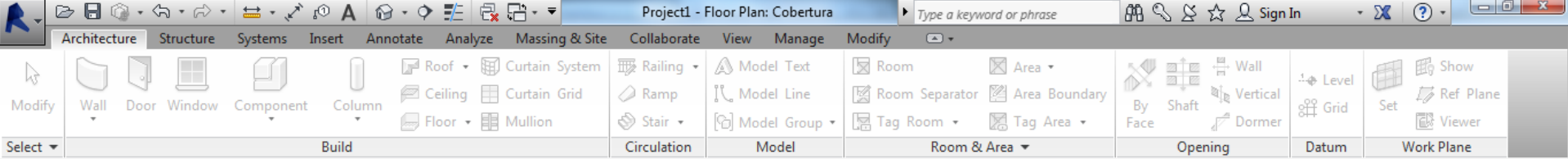

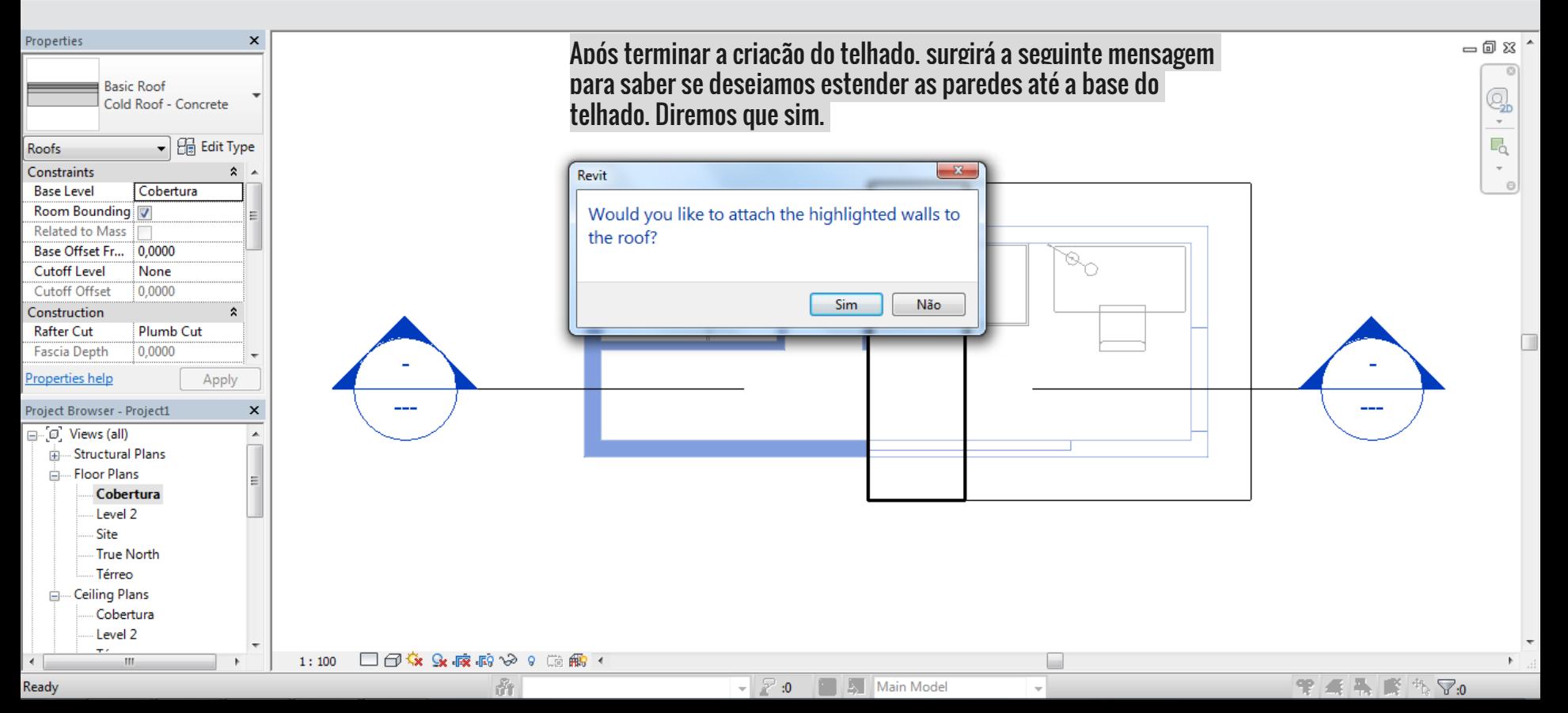

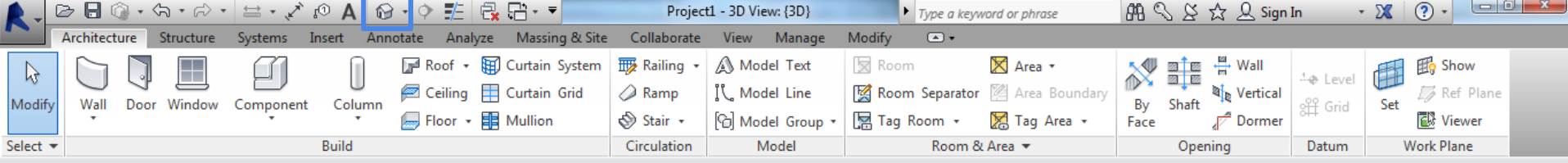

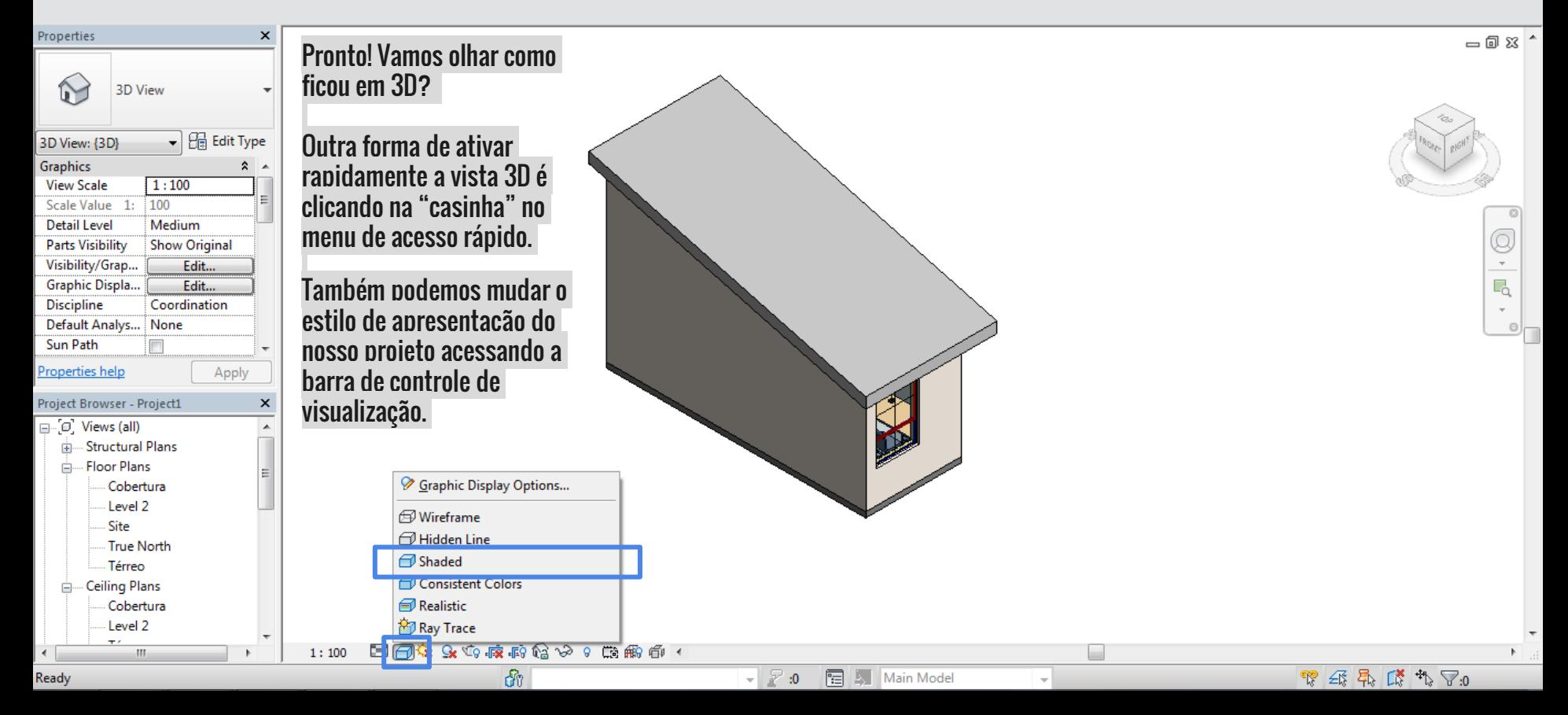

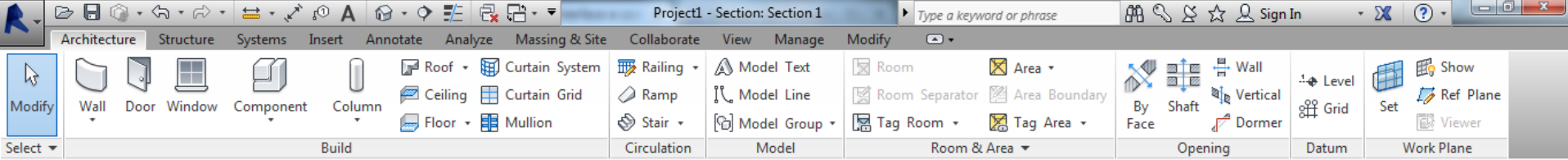

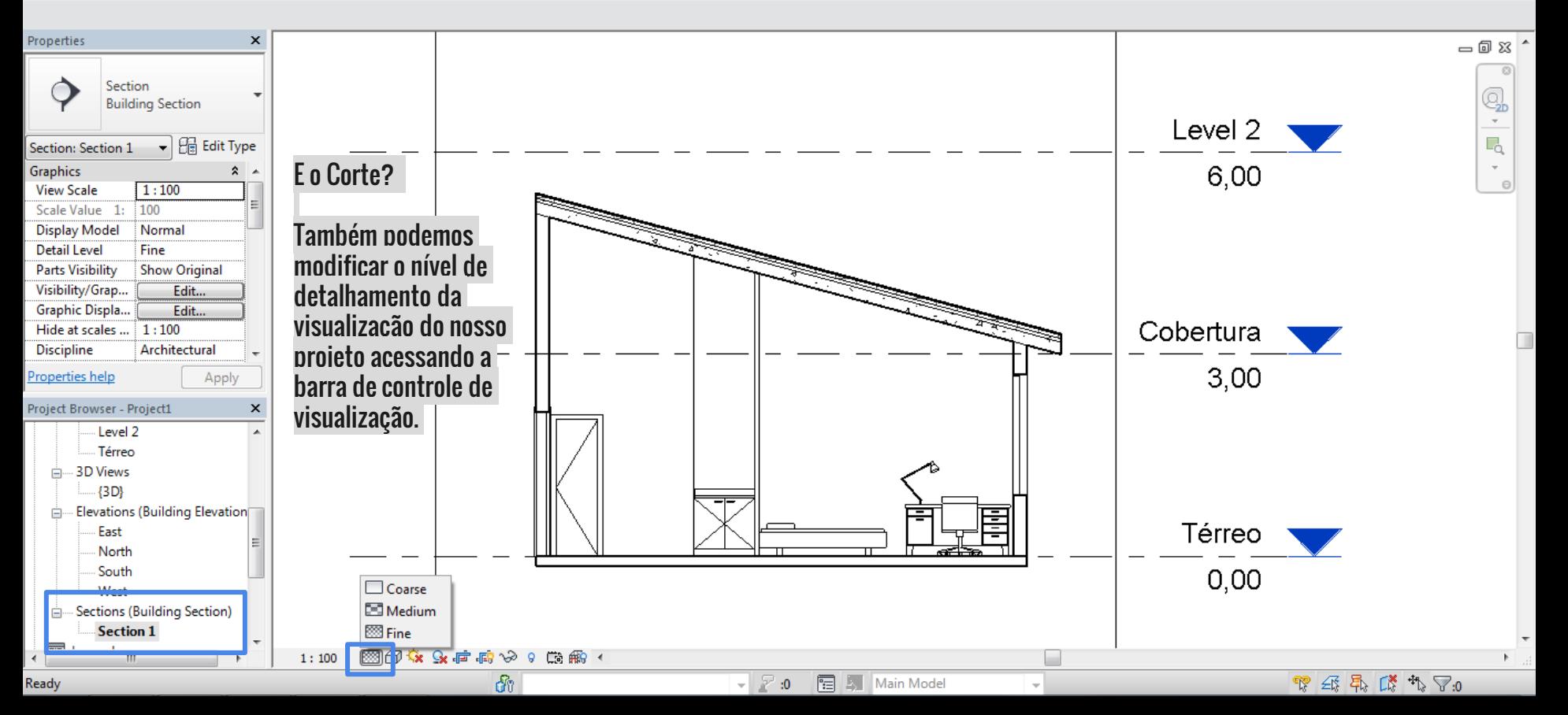